#### 芝スポーツセンター

卓球インターネット予約の入力方法について

1 芝スポーツセンターのホームページ「一般開放(卓球)のインターネット予約(金 土日祝日限定)を開始します(令和6年3月1日から)【仮運用期間】」のページか ら「インターネット予約の申請フォーム(こちらのリンクをクリックしてくださ い)」をクリックして申請フォームを開きます。

一般開放(卓球)のインターネット予約(金土日祝日限定)を開始 します (令和6年3月1日から)【仮運用期間】 更新日: 2023年12月26日 施設からのお知らせ ▌ 一般開放(卓球)のインターネット予約(金土日祝日限定)を開始します【仮運用期間】 一般開放(卓球)のインターネット予約を金十日祝日限定で開始します。 仮運用として**令和6年3月1日から令和6年3月31日まで**実施します。結果によっては内容等を変更する場合が あります。 令和6年3月1日(金曜日)の予約は令和6年2月24日(土曜日)0時からできます。 ※平日の月~木曜日は従来どおり窓口のみでの受付になります。 ■予約の方法について ▶ インターネット予約の申請フォーム (こちらのリンクをクリックしてください) フォームの入力の仕方 (PDEフェ インス ・予約は利用希望日の6日前から申し込むことができ、24時で日付が更新されます。 例:10月1日(土曜日)の場合は10月1日(土曜日)から10月7日(金曜日)まで予約できます。10月1日

### 2 希望する日付を選択してください。

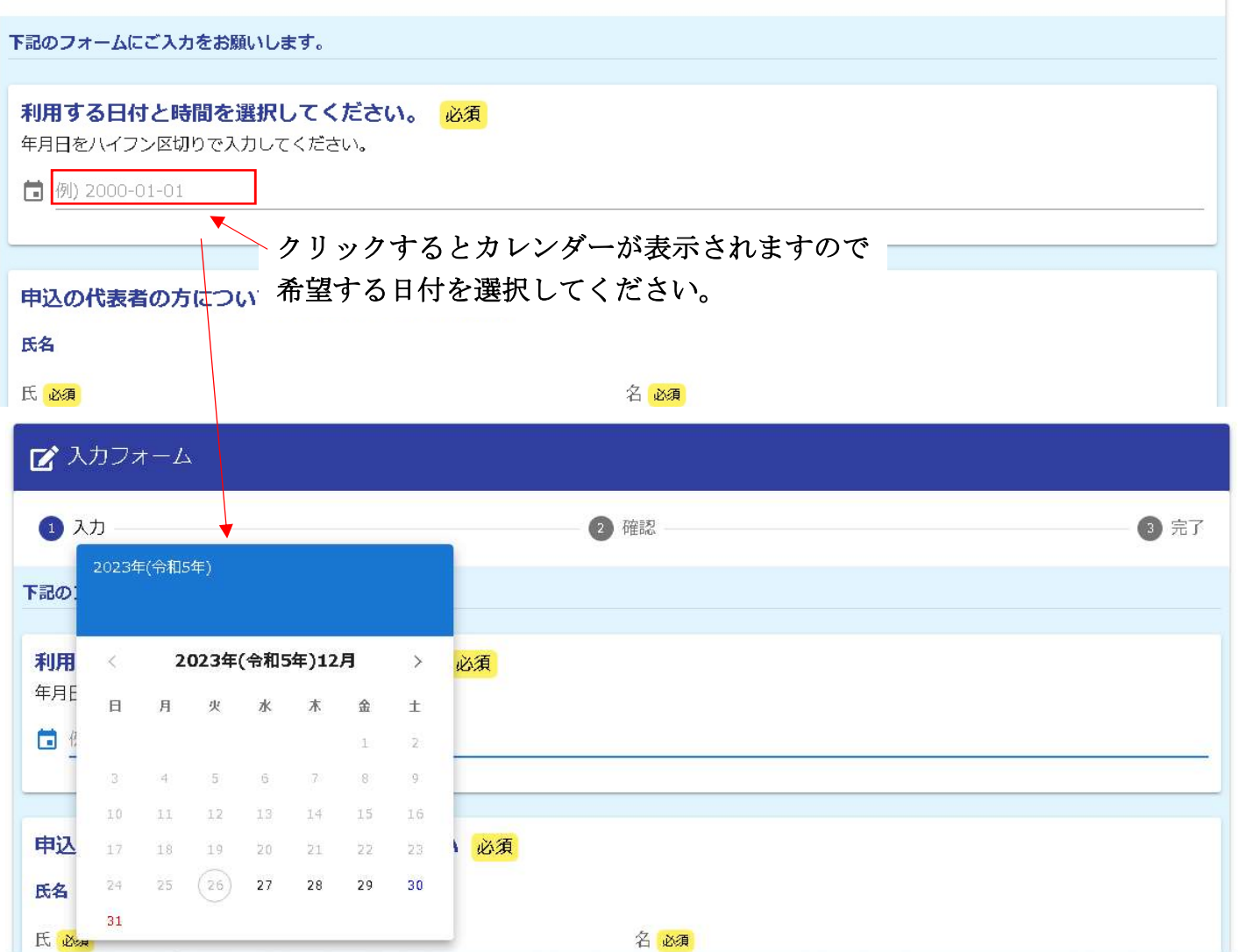

# 3 台ごとの時間帯が表示されますので、希望する台の時間帯を選択してください。

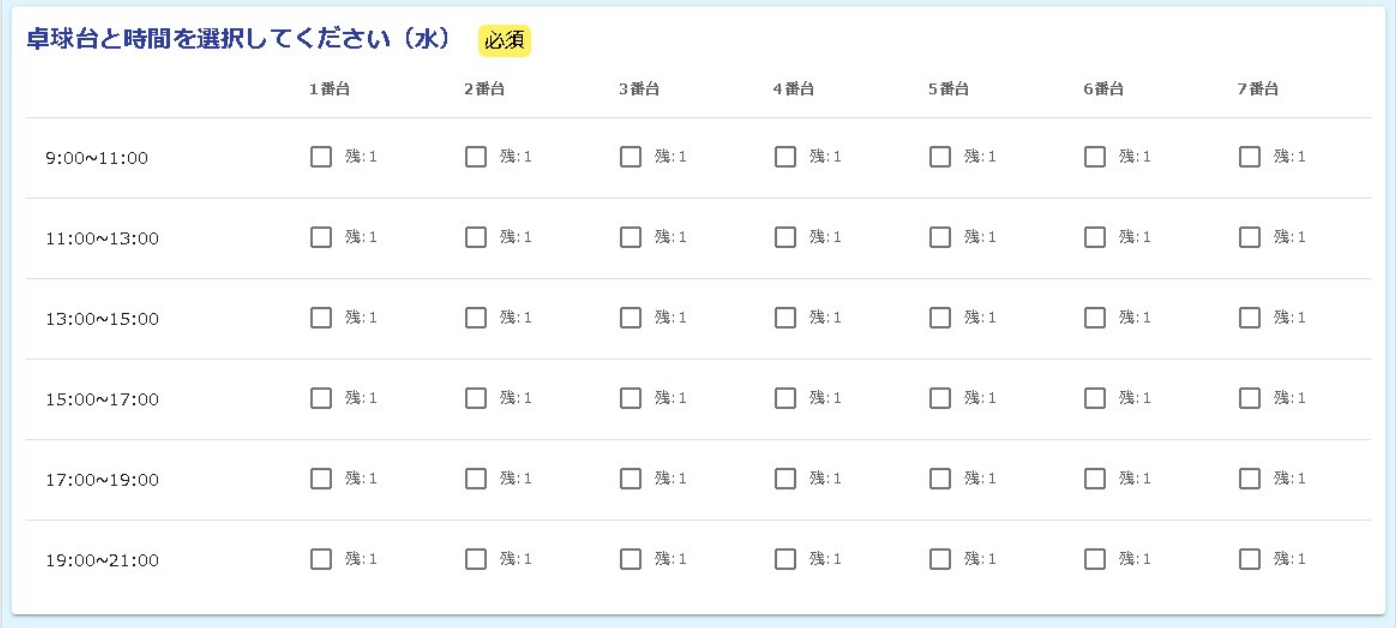

### 4 申込の代表者について入力します。

# 入力したアドレスに受付完了のメールが届き、予約の確認・取消ができます。

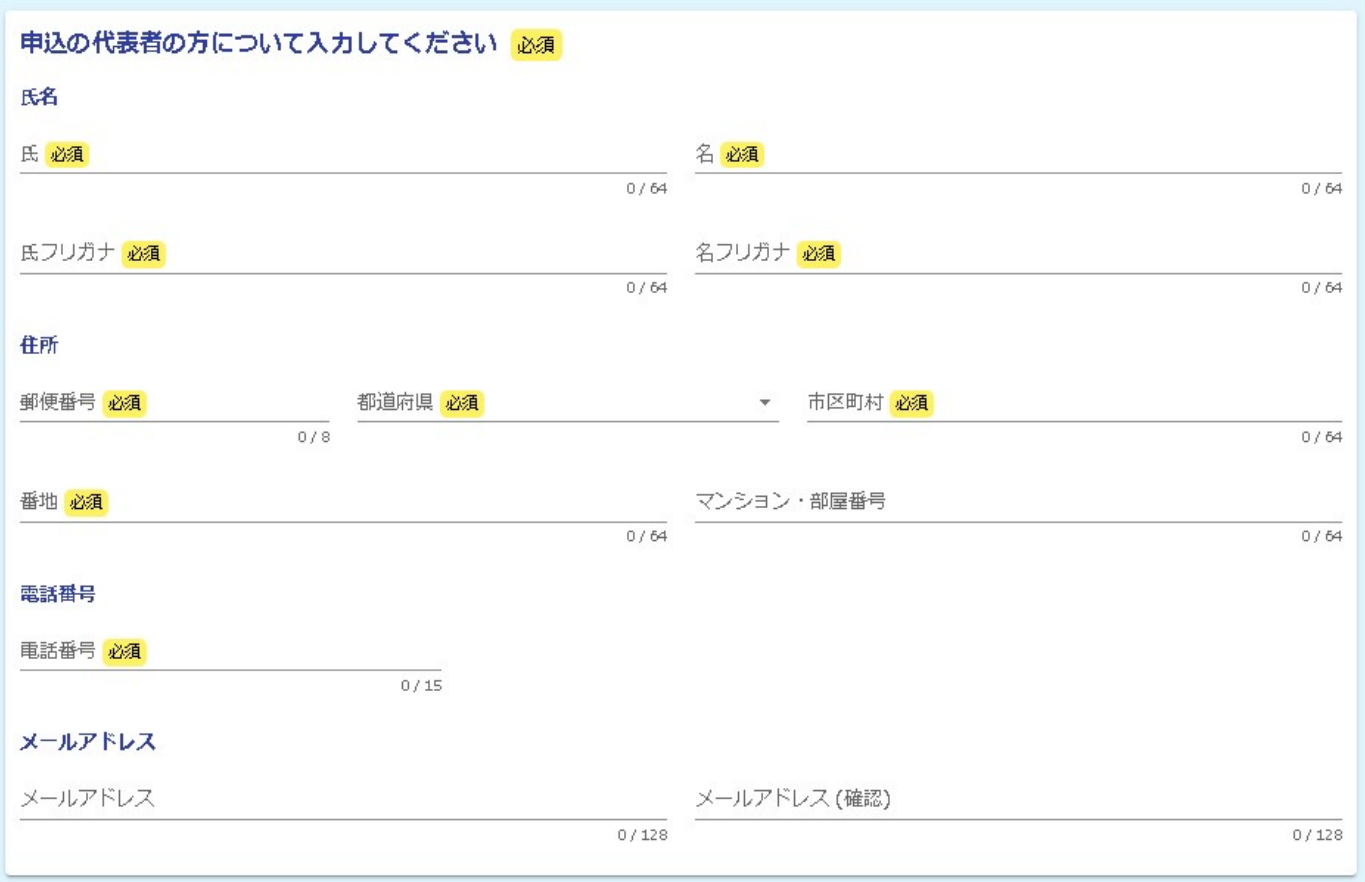

### 6 申込の代表者の区分を選択します。

申込の代表者の区分を選択してください。 必須

#### 7 代表者以外の利用される方全員の名前等を入力します。

「行を追加」をクリックすることで入力箇所を増やせます。

# 人数の変更がないようご注意ください。

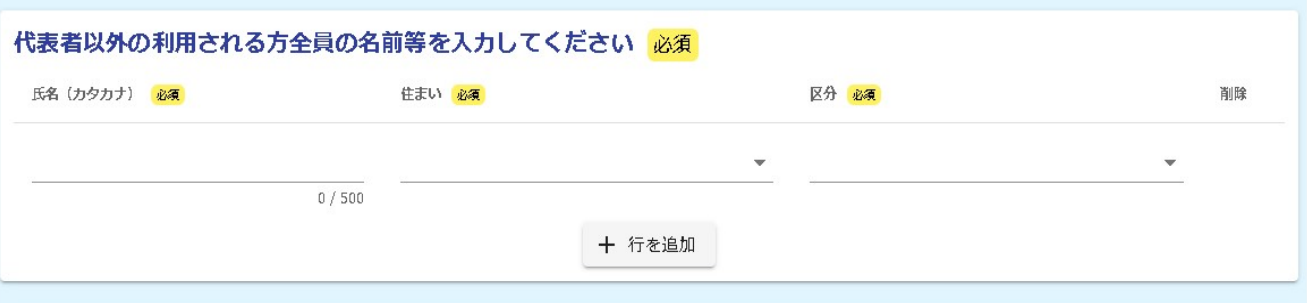

#### 8 不正が発覚した場合には利用を中止しますので、了承のうえ「同意する」を選択し

てください。

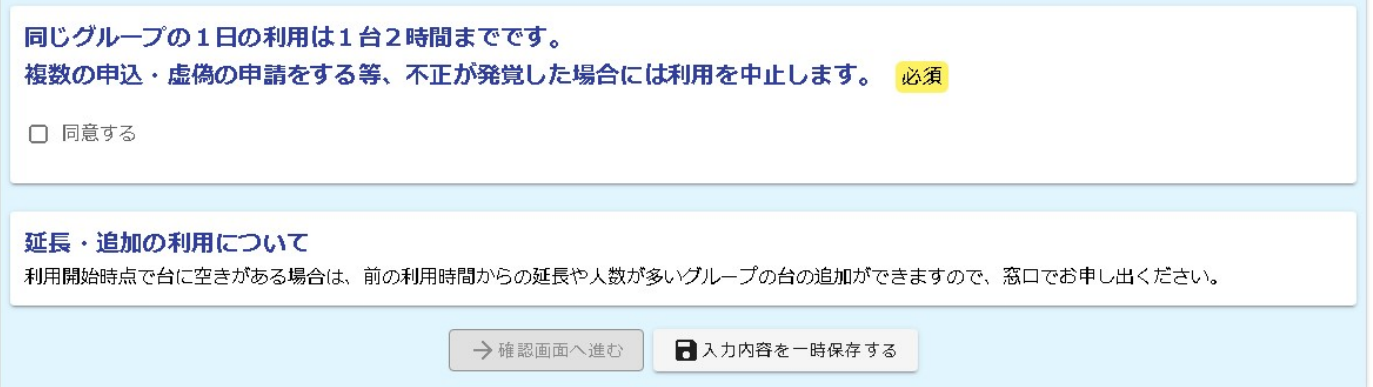

### 9 「確認画面へ進む」を選択してください。

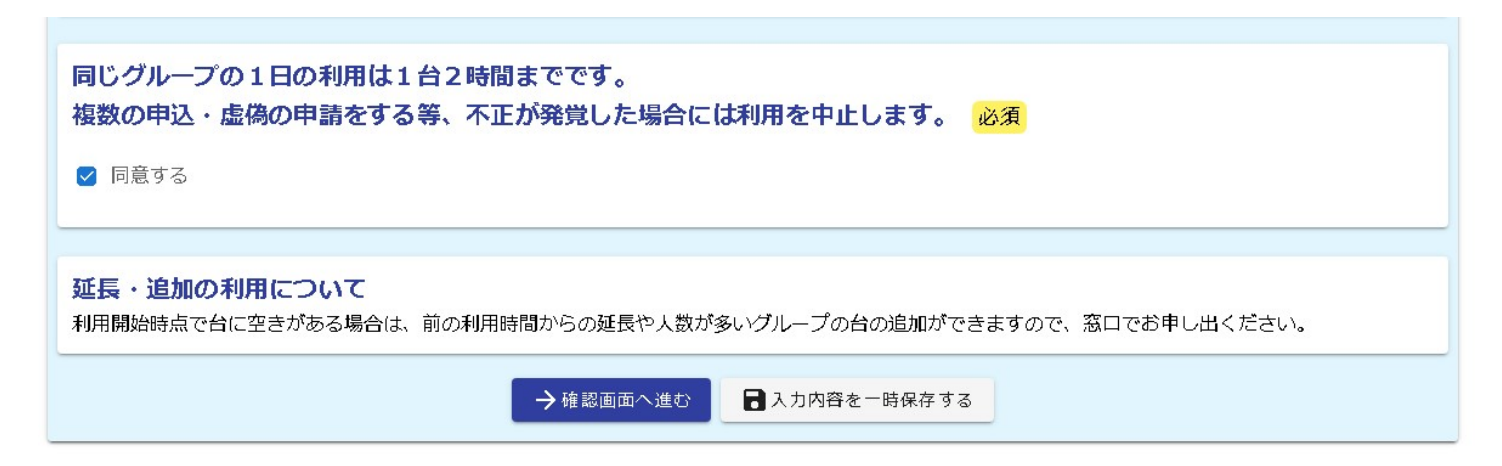

10 入力内容確認の画面になりますので、内容に間違いがないか確認のうえ、画面

#### 下部の「送信」を選択してください。

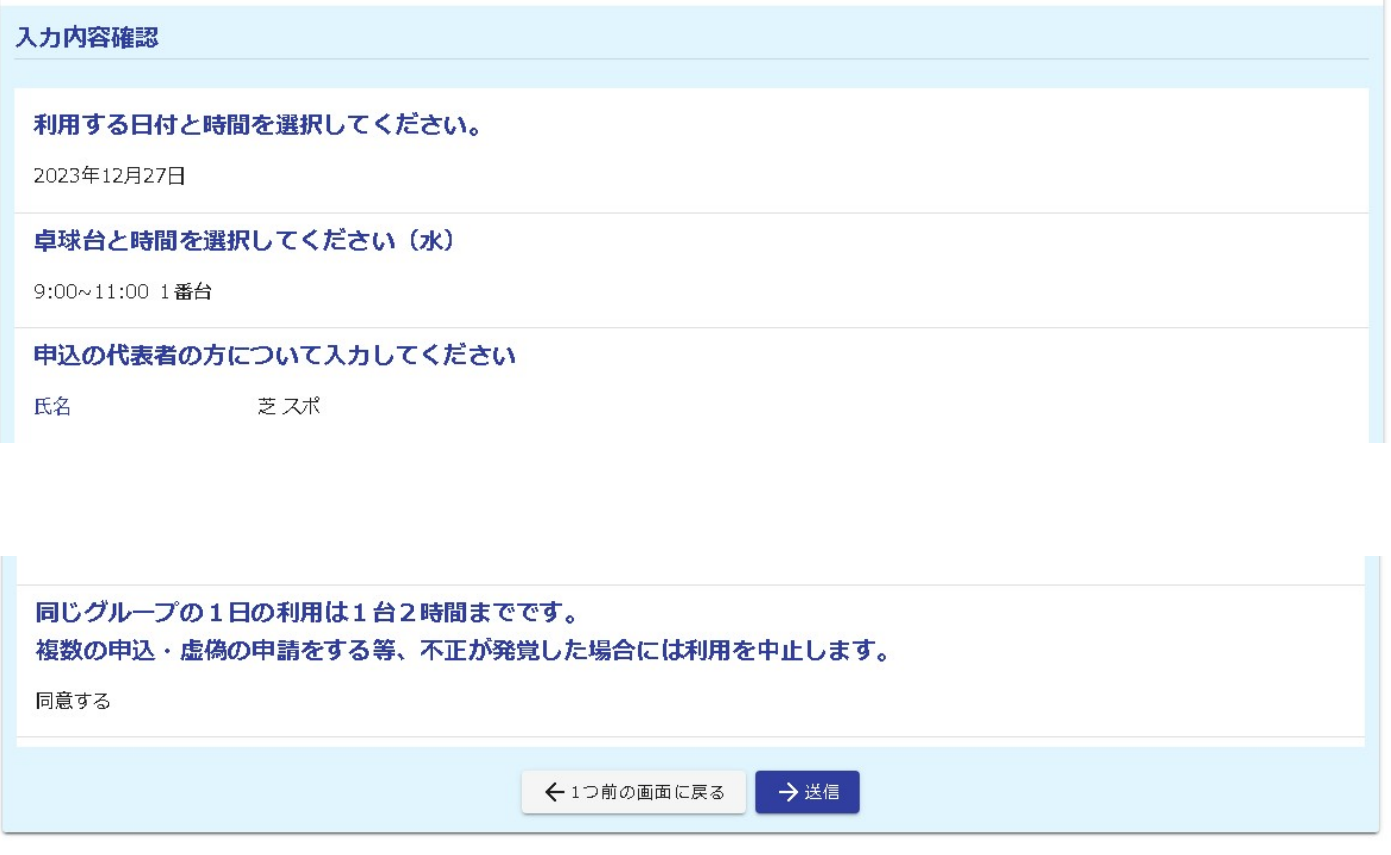

11 送信完了となり予約が完了となります。

必要な方は入力内容を印刷してください。

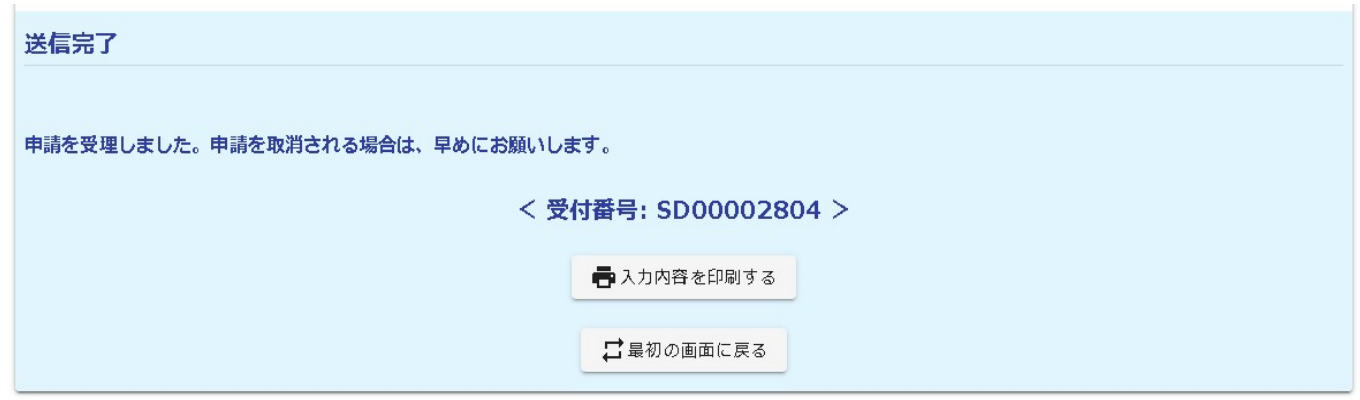

12 予約をした方は、利用時間の10分前までを目安に芝スポーツセンター窓口で 受付・支払いをお願いします。